# Section **06**

## **ステータスパネルを 利用する**

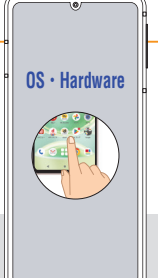

 $\sim$ 

**ステータスパネルは、主な機能をかんたんに切り替えられるほか、状 態もひと目でわかるようになっています。ステータスパネルが黒く表示 されている場合は、ダークモード(Sec.65参照)がオンになっています。**

### **ステータスパネルを展開する**

**1** ステータスバーを下方向にドラッグ すると、ステータスパネルと機能 ボタンが表示されます。機能ボタ ンをタッチすると、機能のオン/ オフを切り替えることができます。

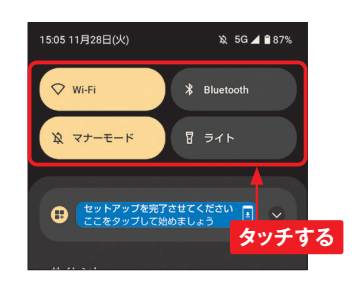

**2** 機能ボタンが表示された状態で、 さらに下方向にドラッグすると、ス テータスパネルが展開されます。

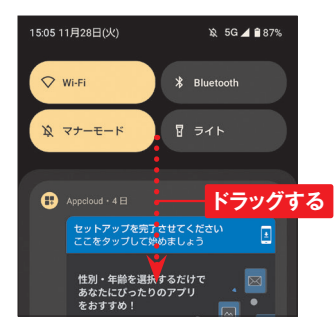

**3** ステータスパネルの画面を左方向 にフリックすると、次のパネルに 切り替わります。

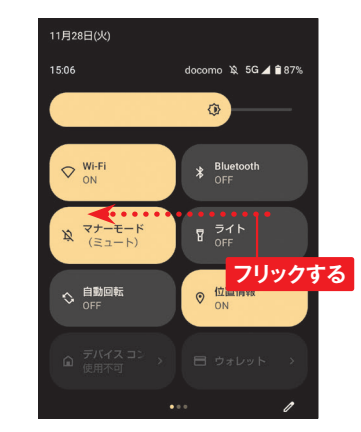

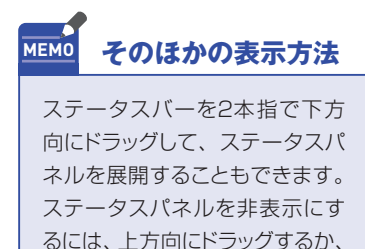

くをタッチします。

### **ステータスパネルの機能ボタン**

**タッチで機能ボタンのオン/オフを切り替えられるだけでなく、機能ボタンによっては、ロ ングタッチすると詳細な設定が表示されるものもあります。**

15:05

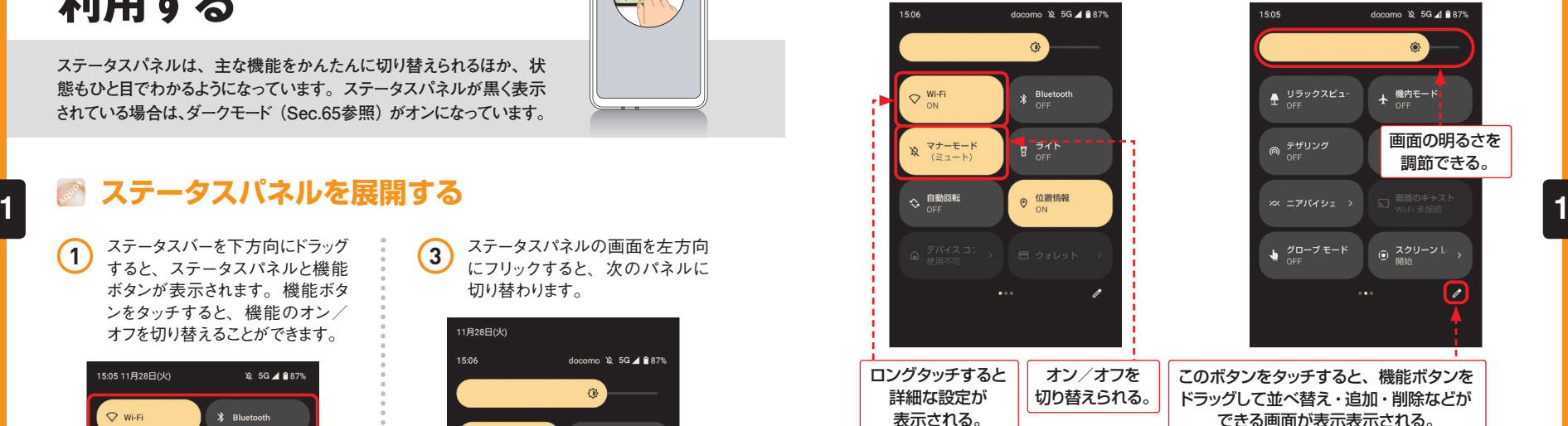

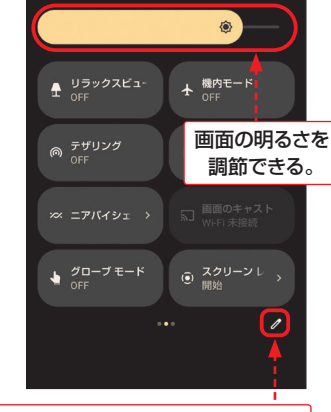

docomo > 5G 4 **87%** 

このボタンをタッチすると、機能ボタンを ドラッグして並べ替え・追加・削除などが できる画面が表示表示される。

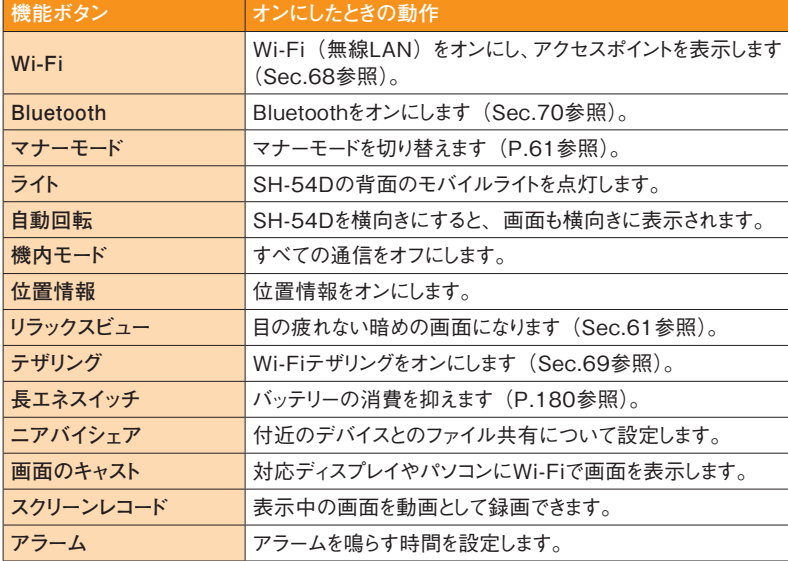

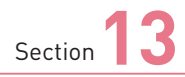

## **電話をかける/受ける**

**電話操作は発信も着信も非常にシンプルです。発信時はホーム 画面のアイコンからかんたんに電話を発信でき、着信時はスワイプ またはタッチ操作で通話を開始できます。**

### **電話をかける**

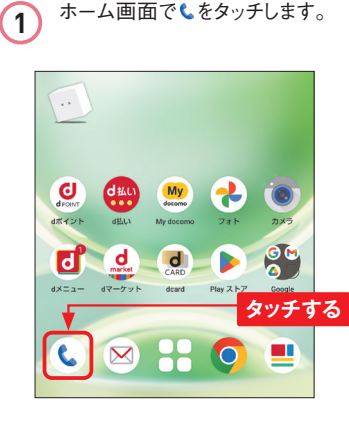

2 「電話」アプリが起動します。 をタッチします。

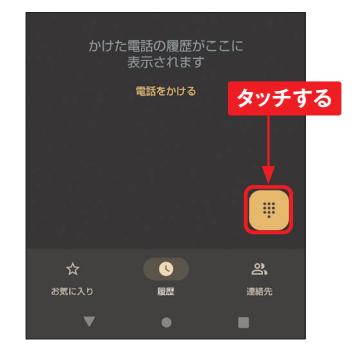

3 相手の電話番号をタッチして入力 し、[音声通話]をタッチすると、 電話が発信されます。 080-408  $\overline{a}$ 

**Application**

 $\sim$ 

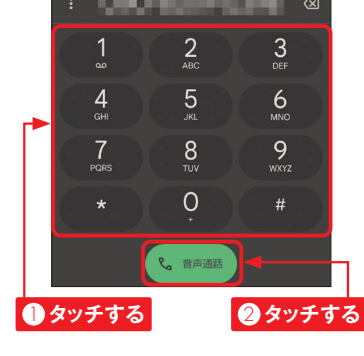

**4** 相手が応答すると通話が始まりま す。のをタッチすると、通話が終 了します。

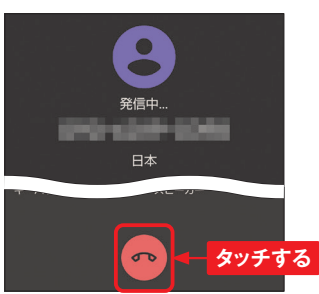

### Section **D** マンファーマン マンファーマー マンファーマー あいしゃ 電話を受ける

1 スリープ中に電話の着信がある<br>1 と、着信画面が表示されます。 <sup>2</sup> が終了します。 を上方向にスワイプします。ま た、画面上部に通知で表示され た場合は、[応答する]をタッチし ます。

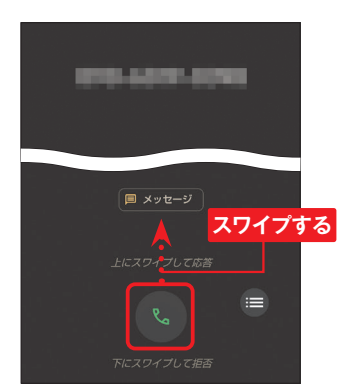

**2** 相手との通話が始まります。 通 話中にアイコンをタッチすると、ダ イヤルキーなどの機能を利用でき ます。

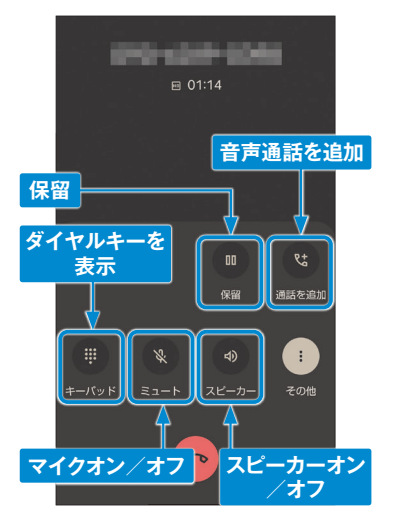

3 通話中に**●**をタッチすると、通話

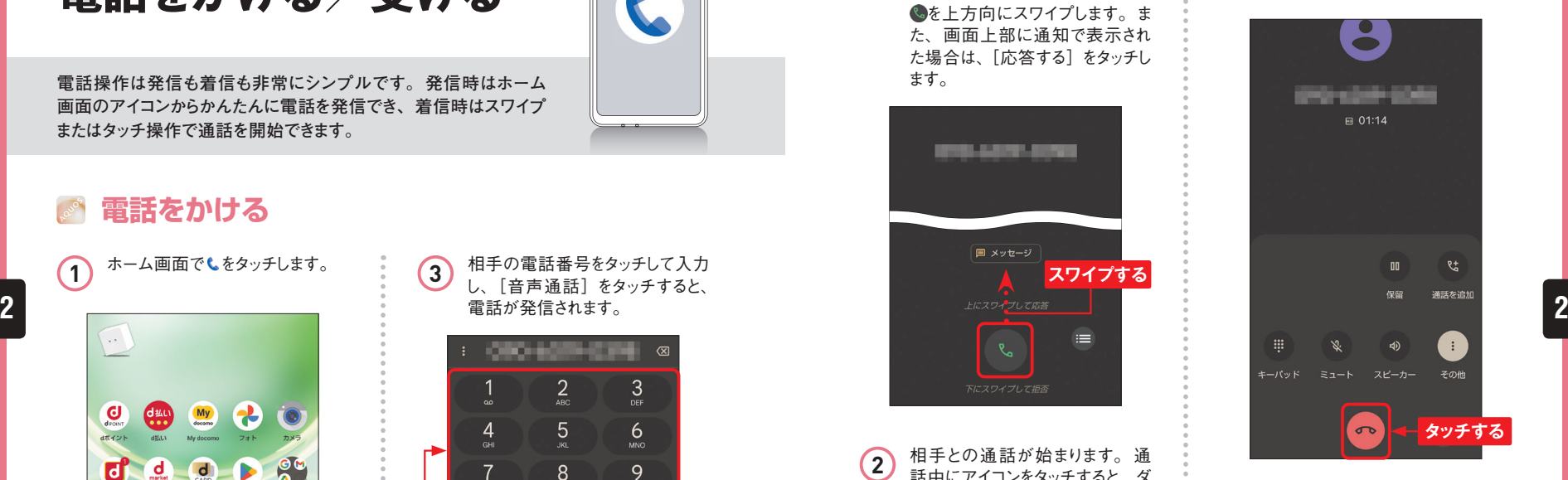

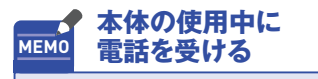

本体の使用中に電話の着信があ ると、画面上部に着信画面が表 示されます。[応答する]をタッ チすると、手順 **2** の画面が表示 されて通話ができます。

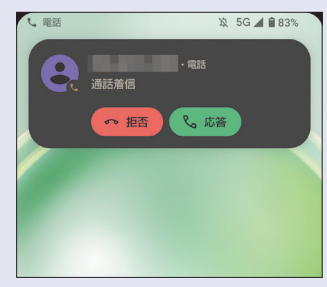

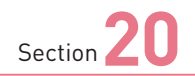

## **操作音やマナーモードを 設定する**

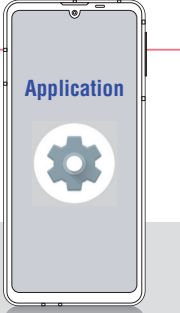

**音量は設定メニューから変更できます。また、マナーモードはバイ ブレーションがオン/オフの2つのモードがあります。なお、マナー モード中でも、動画や音楽などの音声は消音されません。**

### **音楽やアラームなどの音量を調節する**

**1** P.20を参考に設定メニューを開 **3** 手順 ② と同じ方法で、「着信音と いて、[着信音とバイブレーション] **2 2**をタッチします。 Q 設定を検索 **■ バッテリー**<br>■ 68% - 残り時間: 2日以上 **タッチする** ■ ストレージ<br>■ 使用済み 24% - 空き容量 97.36 GB 着信音とバイブレーション<br><sub>音量、バイブレーション、サイレントモード</sub> **①** ディスプレイ<br>② ダークモード、フォントサイズ、明るさ **2** 「着信音とバイブレーション」画 面が表示されます。「メディアの 音量」の を左右にドラッグして、 音楽や動画の音量を調節します。 着信音とバイブレー ション メディアの音量 Ð. 通話の音量 **ドラッグする** 着信音と通知の音量

も調節できます。 着信音とバイブレー ション ⊸ 通話の音量 **ドラッグする** 着信音と通知の音量  $\Delta$ n アラームの音量  $\overline{\bullet}$ 

通知の音量」「アラームの音量」

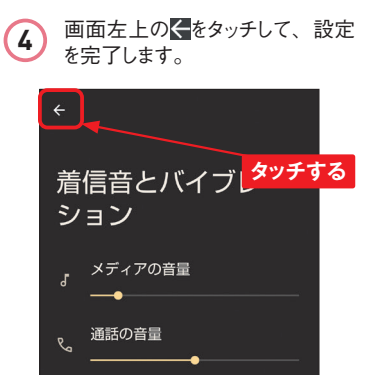

### Section **マナーモードを設定する**

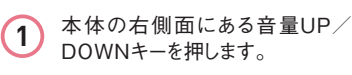

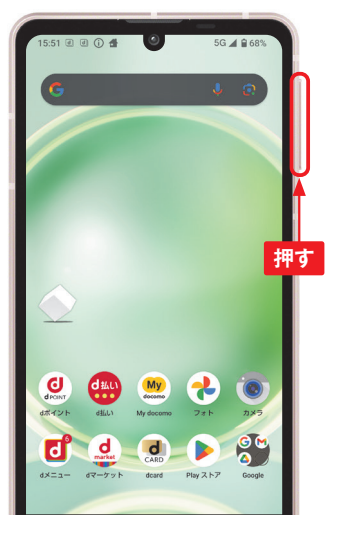

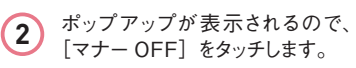

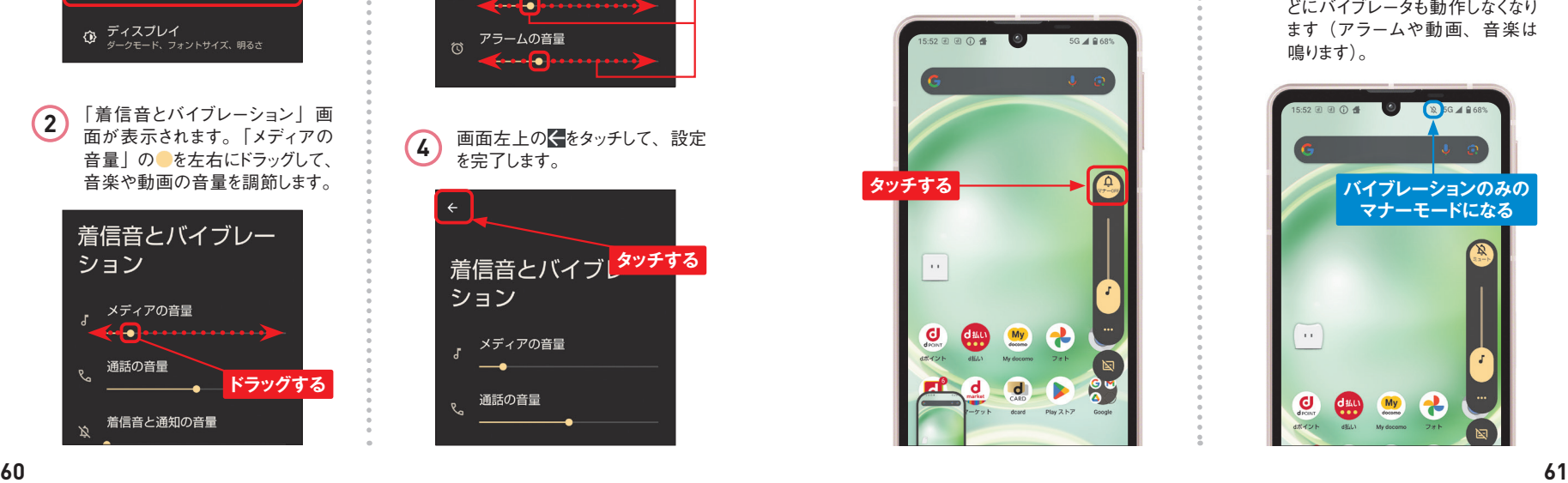

**3** メニューが表示されます。ここでは [ミュート]をタッチします。

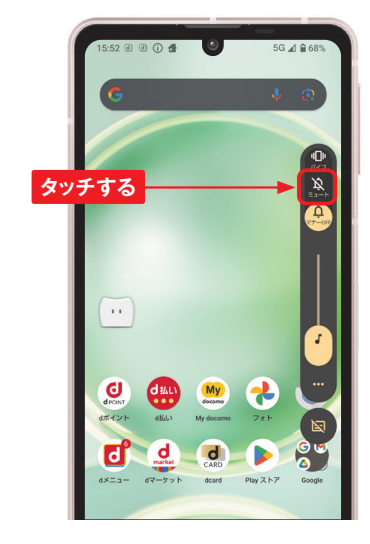

**4** マナーモードがオンになり、着信 音や操作音は鳴らず、着信時な どにバイブレータも動作しなくなり ます(アラームや動画、音楽は 鳴ります)。

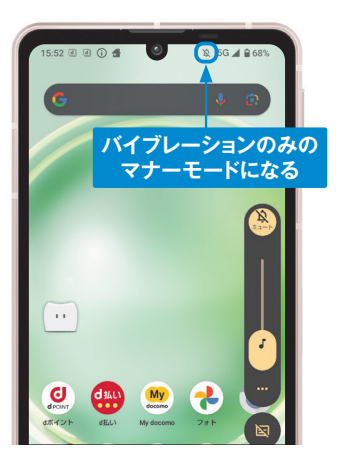

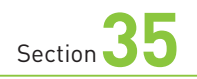

## **Google Playで アプリを検索する**

**Google Playで公開されているアプリをSH-54Dにインストールする ことで、さまざまな機能を利用できるようになります。まずは、目的 のアプリを探す方法を解説します。**

### **アプリを検索する**

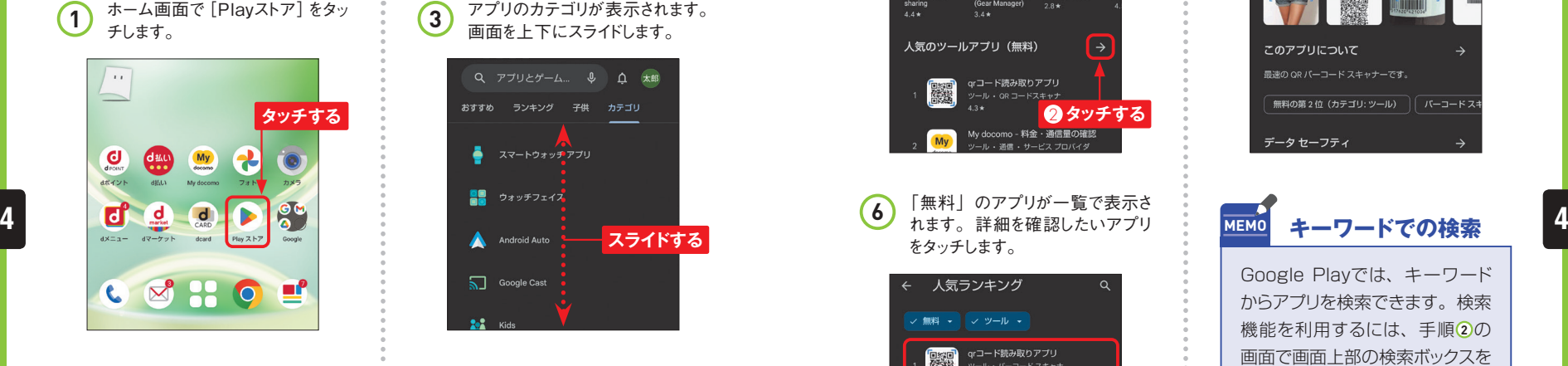

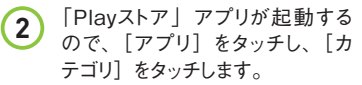

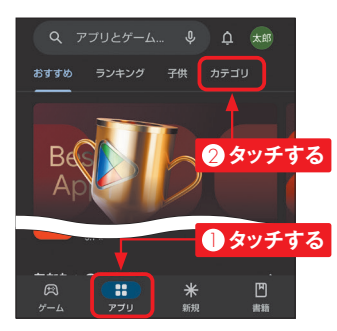

**3** アプリのカテゴリが表示されます。 画面を上下にスライドします。 Q アプリとゲーム...  $\downarrow$  <u>△</u> 太郎 おすすめ ランキング 子供 カテゴリ **スマートウォッチアプリ** ■■ ウォッチフェイズ **スライドする** Google Cast

**Application**

 $\sim$ 

**4** アプリを探したいジャンル(ここで は[ツール])をタッチします。 おすすめ ランキング 子供 カテゴリ

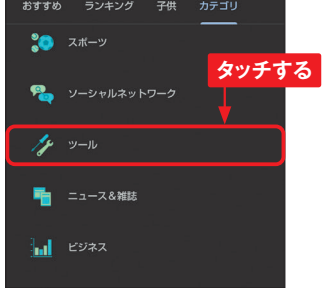

**5** 「ツール」に属するアプリが表示 されます。上方向にスライドし、「人 気のツールアプリ (無料)| の→ をタッチします。

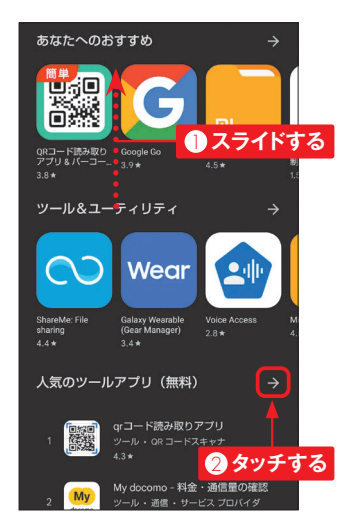

**6** 「無料」のアプリが一覧で表示さ をタッチします。

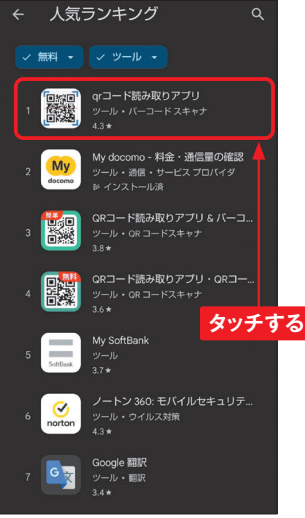

**7** アプリの詳細な情報が表示されま す。人気のアプリでは、ユーザー レビューも読めます。

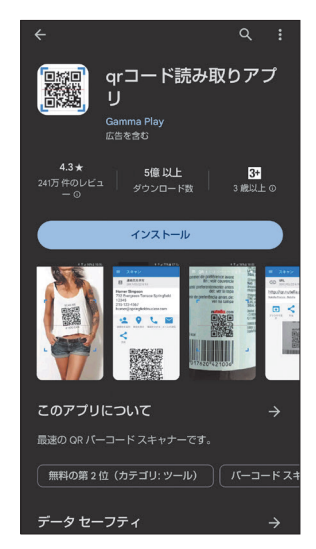

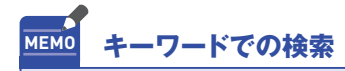

Google Playでは、キーワード からアプリを検索できます。検索 機能を利用するには、手順 **2** の 画面で画面上部の検索ボックスを タッチしてキーワードを入力し、 キーボードのQをタッチします。

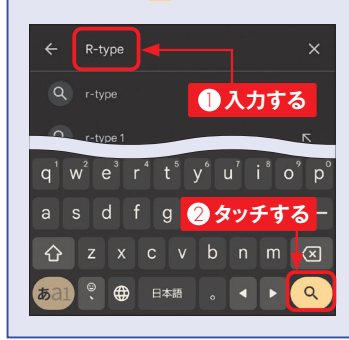

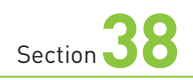

## **Googleマップを 使いこなす**

**Application**  $\bullet$ 

**Googleマップを利用すれば、自分の今いる場所や、現在地から 目的地までの道順を地図上に表示できます。なお、Googleマップ のバージョンによっては、本書と表示内容が異なる場合があります。**

### **「マップ」アプリを利用する準備をする**

**1** 設定メニューを起動して、[位置 情報]をタッチします。[位置情 報を使用】が●の場合は、タッ チして■■に切り替えます。 位置情報  $\blacksquare$ 位置情報を使用 **4 4**位置情報は OFF です **タッチする** 位置情報サービス  $\odot$ **2** [位置情報サービス]をタッチし、 「 位 置 情 報サービス」 画 面で [Googleロケーション履歴]をタッ チします。 位置情報

位置情報を使用

位置情報サービス

アプリへの位置情報の利用許可 24個中4個のアプリに位置情報へのアクセスを許可し

**タッチする**

 $\bullet$ 

をタッチします。 Google アカウント できます。詳細  $\bullet$   $\overline{}}$ ● オフ<br>2023年11月28日からオフになってい<mark>(オンにする)</mark><br>ます 削除するアクティビティはありません。 **ID 自動削除オプションを選択するには、[D >** ケーション履歴] をオンにします。 **タッチする** 履歴を管理する

**3** 「アクティビティ管理」画面で「ロ ケーション履歴」の[オンにする]

**4** 画面を上方向にスライドし、[オン にする]をタッチします。「設定が オンになりました」と表示されたら [OK] をタッチします。

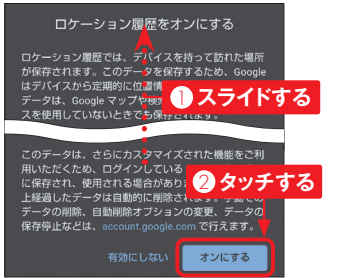

# **38 現在地を表示する**

1 ホーム画面で [Google] をタッ チし、Googleフォルダ内の[マッ プ]をタッチします。

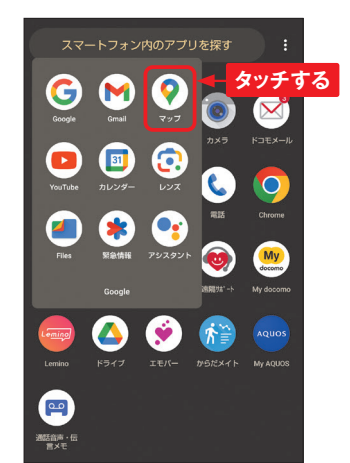

**2** 「マップ」アプリが起動します。 をタッチし、初回に確認画面が 表示されたら「アプリの使用時の み]→ [有効にする]の順にタッ チします。

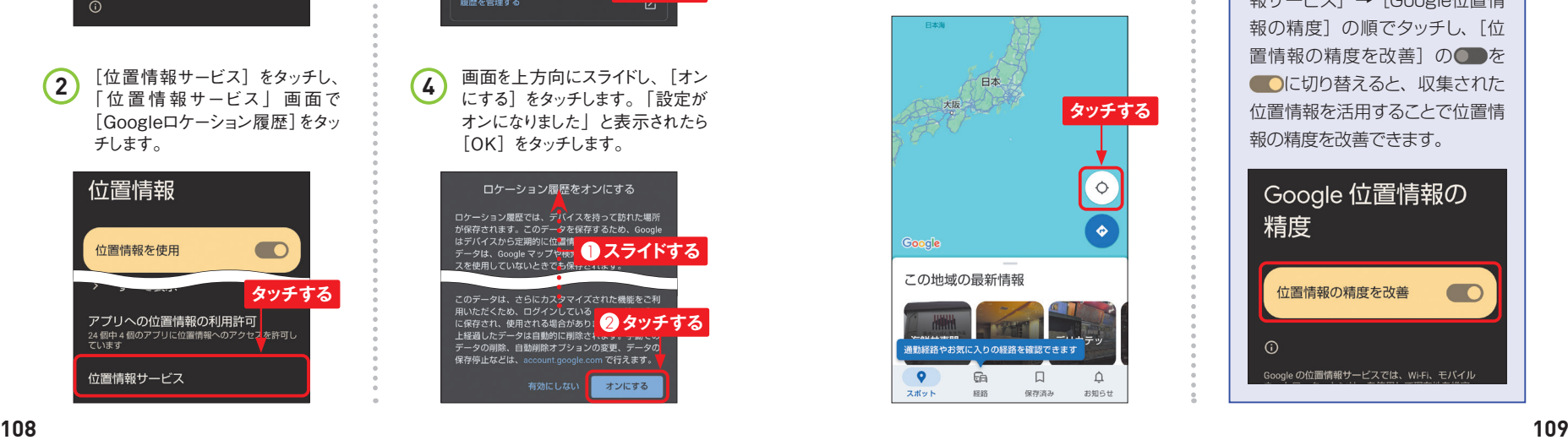

**3** 現在地が表示されます。地図の 拡大はピンチアウト、縮小はピン チインで行います。スライドすると 表示位置を移動できます。

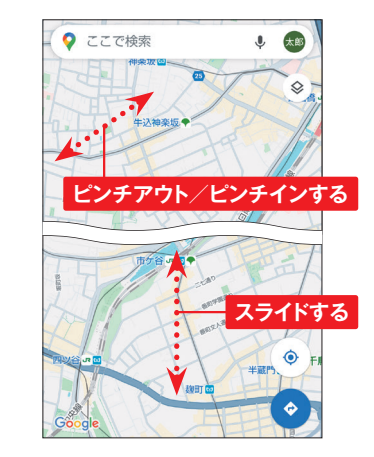

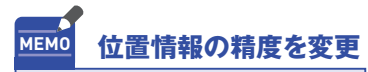

P.108手順2の画面で「位置情 報サービス] → [Google位置情 報の精度]の順でタッチし、「位 置情報の精度を改善]の■を ●■に切り替えると、収集された 位置情報を活用することで位置情 報の精度を改善できます。

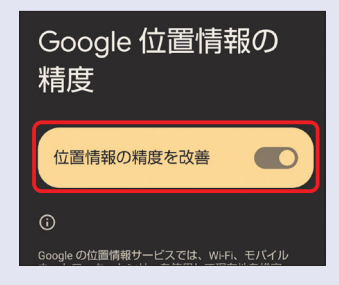

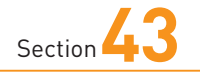

## **写真や動画を撮影する**

**SH-54Dには高性能なカメラが搭載されています。さまざまなシーン で自動で最適の写真や動画が撮れるほか、モードや設定を変更す ることで、自分好みの撮影ができます。**

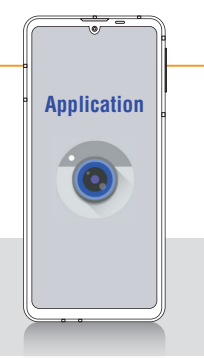

#### **写真を撮影する**

ホーム画面で[カメラ] をタッチします。はじ めてカメラを起動した ときは、カメラの機能 の説明や写真の保 存先の確認画面が 表示される場合があり ます。 **1**

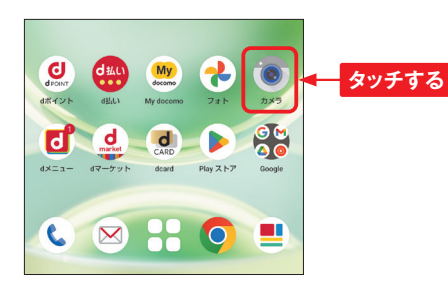

写真を撮るときは、カ  $\Omega$ **23** メラが起動したらピン トを合わせたい場所を タッチして、 つをタッ チすると写真を撮影 できます。また、ロン グタッチすると、連続 撮影ができます。

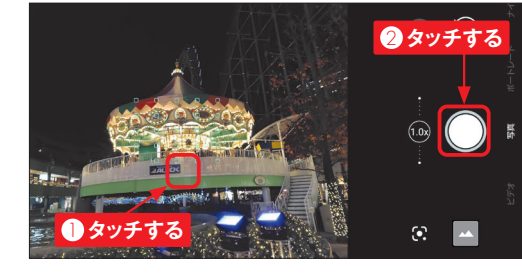

撮影後、直前に撮影  $\binom{3}{ }$ した写真のサムネイ ルが 表 示されます。 サムネイルをタッチす ると、撮影した写真 が表示されます。 ◎ をタッチすると、イン カメラとアウトカメラを 切り替えることができ ます。

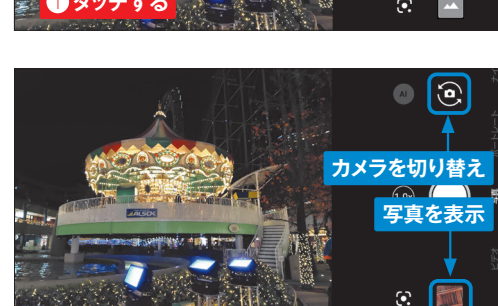

### **動画を撮影する**

動画を撮影するには、 画面右端を上方向(横 向き時。縦向き時は右 方向)にスワイプして「ビ デオ」に合わせるか、[ビ デオ] をタッチします。 **1**

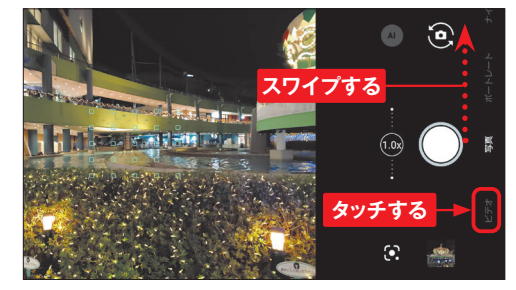

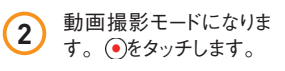

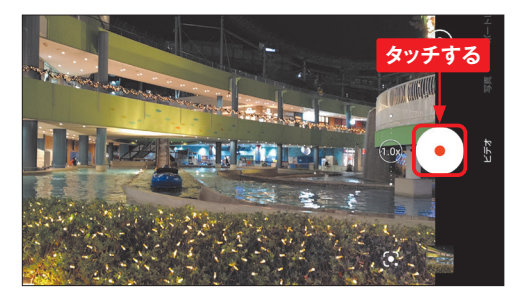

動画の撮影が始まり、 撮影時間が表示されま す。撮影を終了するに は、●をタッチします。 **3**

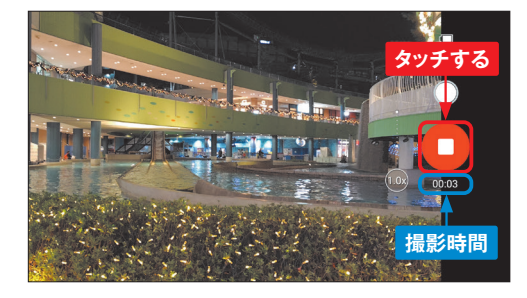

「フォト」アプリ(P.132 参照)のアルバムで動 画を選択すると、動画 が再生されます。 **4**

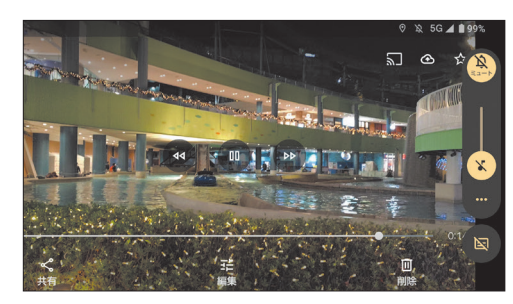

**5**

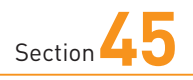

ます。

## **Googleフォトで 写真や動画を閲覧する**

**SH-54Dには、写真や動画を閲覧する「フォト」アプリが最初から インストールされています。撮影した写真や動画は、その場ですぐ に再生して楽しむことができます。**

### **「フォト」アプリを起動する**

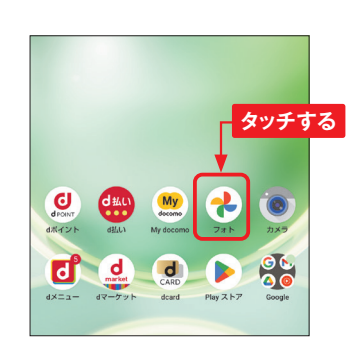

**1** ホーム画面で [フォト] をタッチし

2 [バックアップをオンにする]をタッ<br>- チすると、写真や動画がGoogle (A)写真や動画が表示されます。<br>- ドライブにアップロードされます。 ドライブにアップロードされます。 次の画面で、「高画質]か「元 のサイズ]を選びます。バックアッ プの設定は後から変更することも できます(P.137参照)。

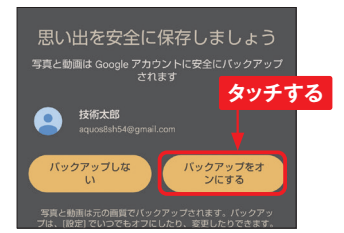

**3** 「フォト」アプリの画面が表示され ます。写真や動画のサムネイルを タッチします。

**Application**

 $\sim$ 

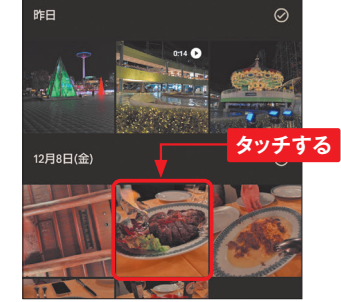

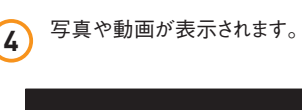

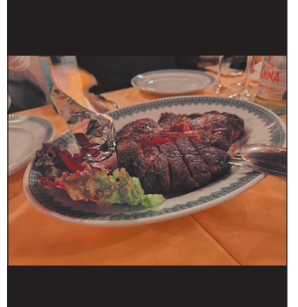

### **写真や動画を削除する**

「フォト」アプリを起動して、削除

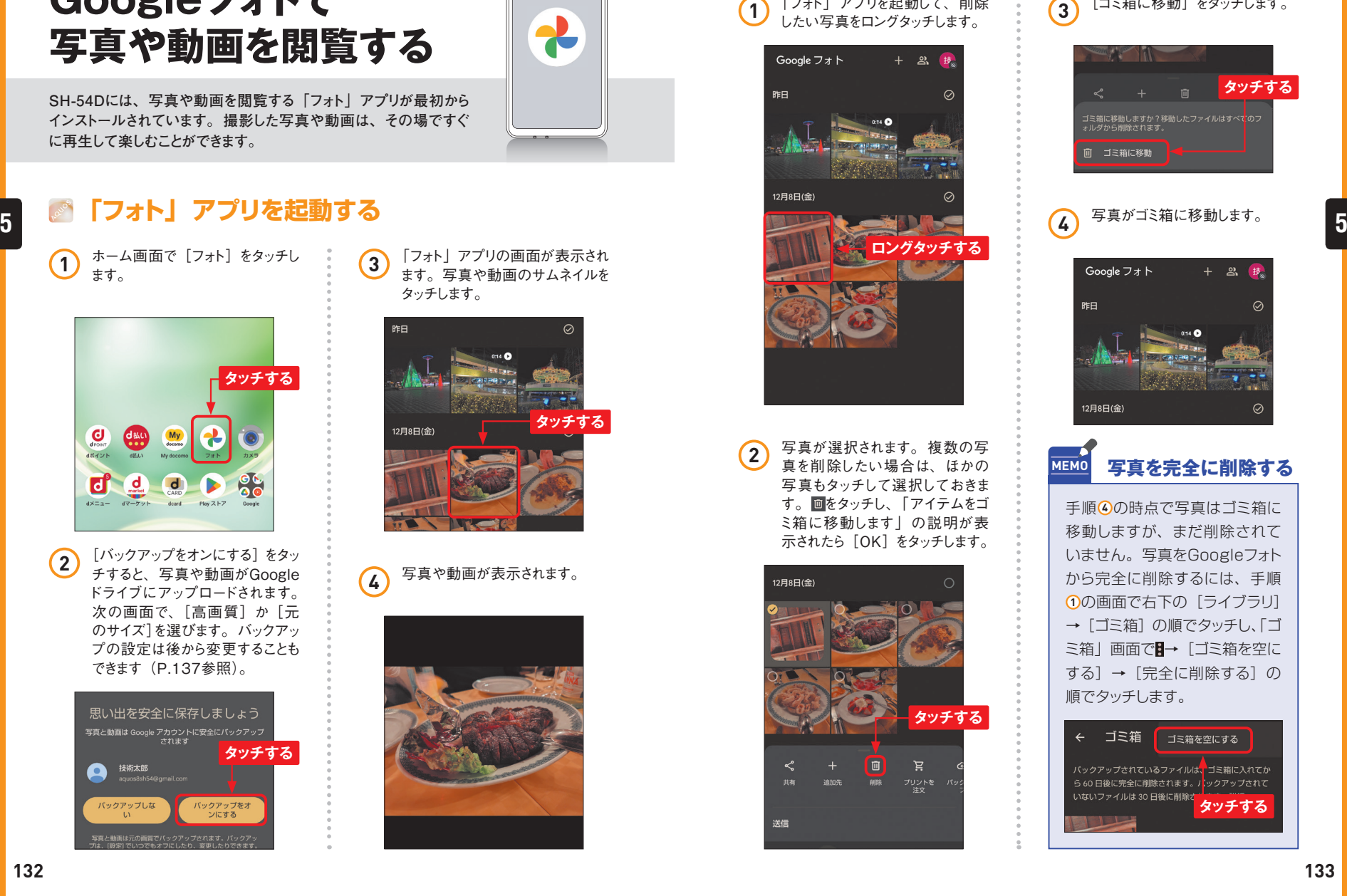

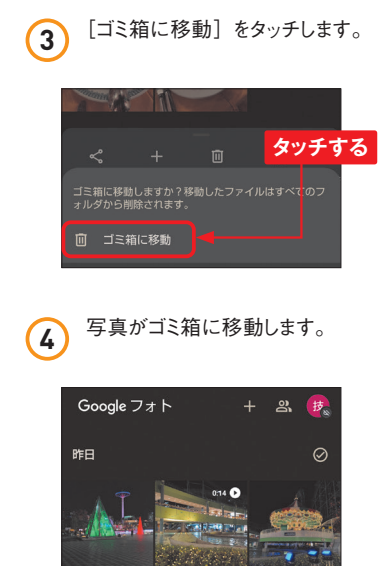

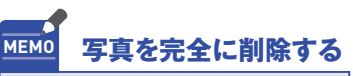

12月8日(金)

手順 **4** の時点で写真はゴミ箱に 移動しますが、まだ削除されて いません。写真をGoogleフォト から完全に削除するには、手順 **1** の画面で右下の[ライブラリ] → [ゴミ箱] の順でタッチし、「ゴ ミ箱」画面で■→ [ゴミ箱を空に する]→[完全に削除する]の 順でタッチします。

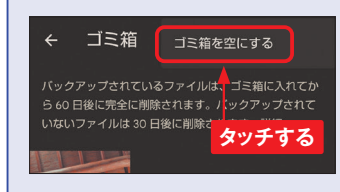

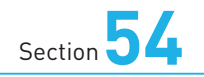

## **壁紙を変更する**

**ホーム画面では、撮影した写真など、SH-54D内に保存されてい る画像を壁紙に設定することができます。ロック画面の壁紙も同様 の操作で変更することができます。**

### **壁紙を変更する**

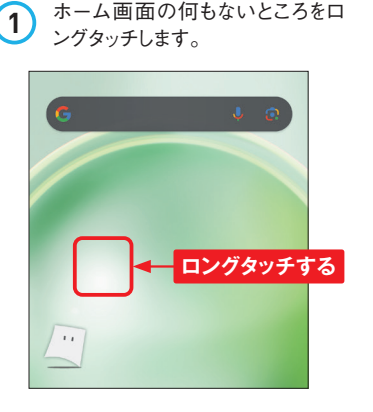

可]の順でをタッチします。

[2] 壁紙 路 ウィジェット

の ホーム設定

**タッチする**

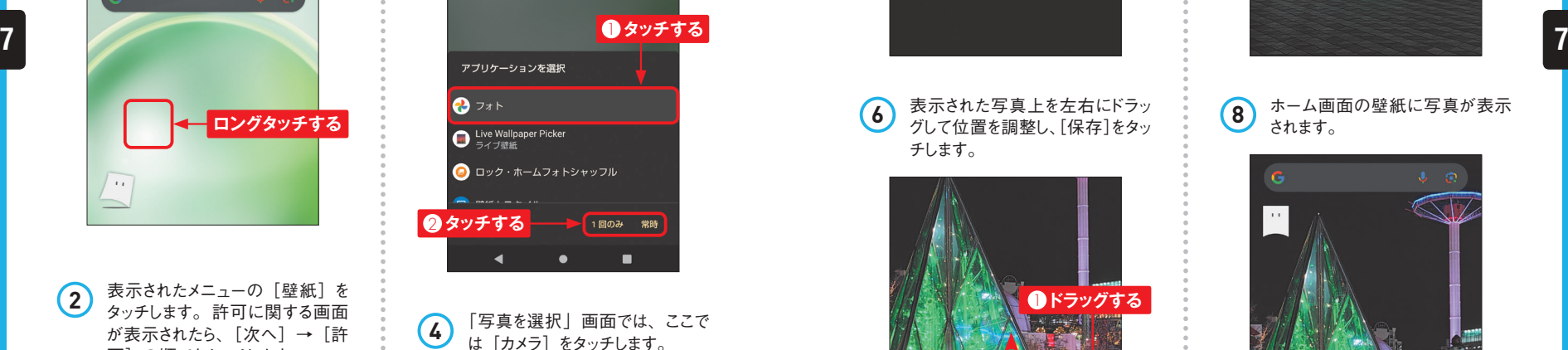

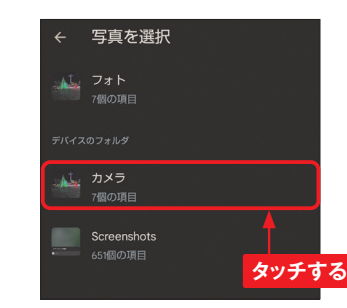

**3** [フォト] をタッチし、[1回のみ] または[常時]をタッチします。

**Application**

```
5 壁紙にする写真を選んでタッチし
```
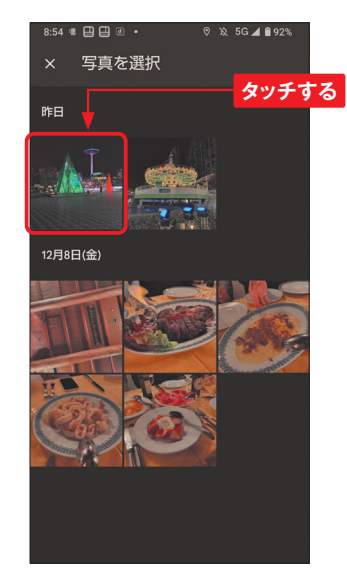

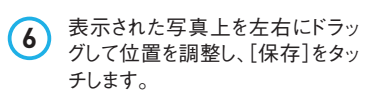

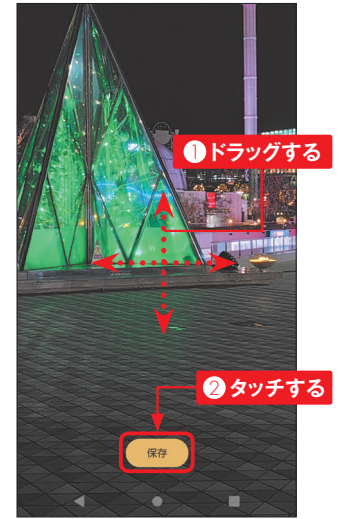

ます。 **<sup>7</sup>** ここではホーム画面に壁紙を設定 するので、[ホーム画面]をタッチ します。[ロック画面]や[ホー ム画面とロック画面]をタッチして、 ロック画面の壁紙を設定すること **タッチする** もできます。

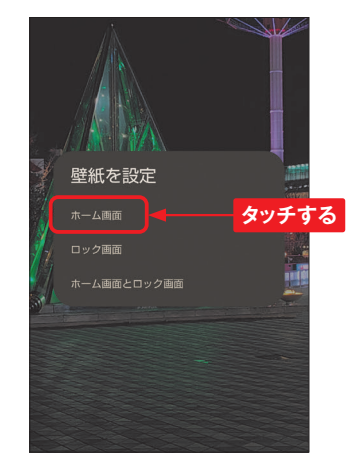

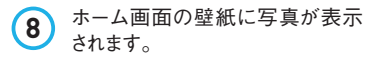

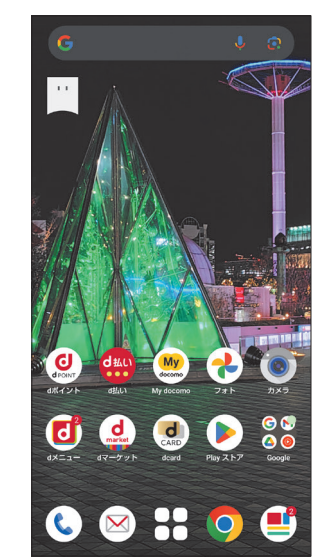

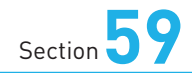

# **スクリーンショットを撮る**

**「Clip Now」を利用すると、画面をスクリーンショットで撮影(キャ プチャ)して、そのまま画像として保存できます。画面の縁をなぞ るだけでよいので、手軽にスクリーンショットが撮れます。**

### **Clip Nowをオンにする**

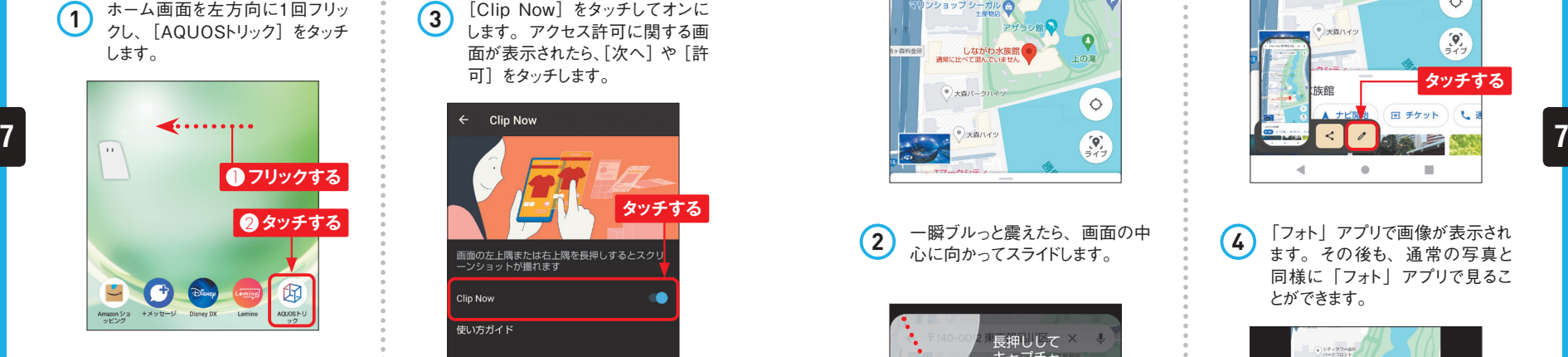

2 「AQUOSトリック」画面で [Clip Now]をタッチします。説明が表 示されたら「閉じる]をタッチしま す。

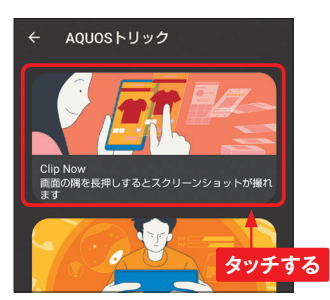

**Application** 闪

 $\sim$ 

**タッチする**

音量キーの下側と電源キーを同 時に1秒以上長押しして、画面 のスクリーンショットを撮ること もできます。スクリーンショット は、SH-54D内の「Pictures」- 「Screenshots」フォルダに画像 ファイルとして保存され、「フォト」 アプリなどで見ることができます。

画面の左上隅または右上隅を長押しするとスクリ<br>一ンショットが撮れます

**3** [Clip Now] をタッチしてオンに します。アクセス許可に関する画 面が表示されたら、「次へ]や「許

可]をタッチします。

Clin Now

Clip Now 使い方ガイド

**MEMO ショットを撮る**

**キーを押してスクリーン**

**スクリーンショットを撮る** 

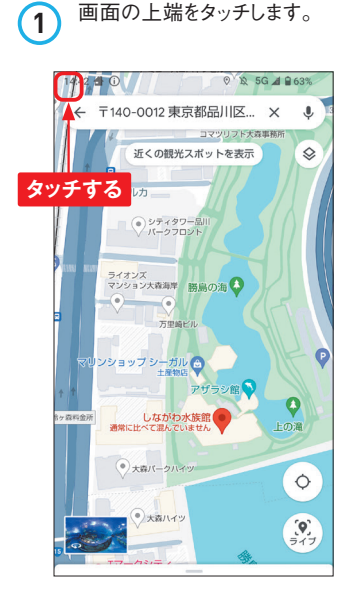

**2** 一瞬ブルっと震えたら、画面の中

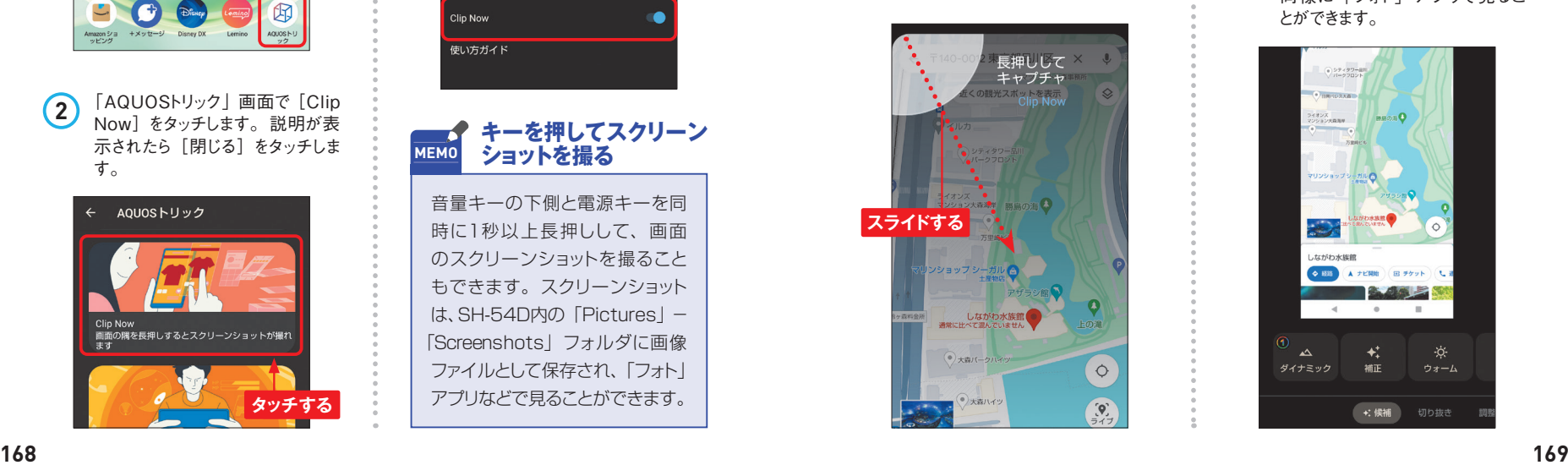

**3** 画面下方にキャプチャした画像の サムネイルが表示されます。[編 集]をタッチします。「フォトで編 集」の確認画面が表示されるの で、ここでは「1回のみ]をタッチ します。

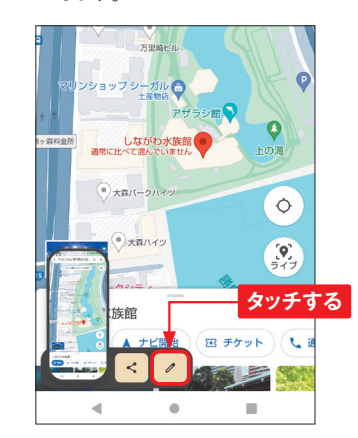

心に向かってスライドします。 **<sup>4</sup>** 「フォト」アプリで画像が表示され ます。その後も、通常の写真と 同様に「フォト」アプリで見るこ とができます。

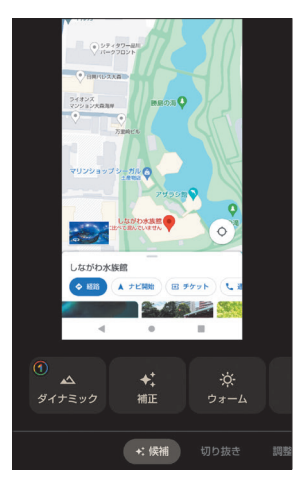

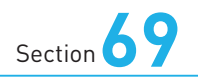

## **Wi-Fiテザリングを 利用する**

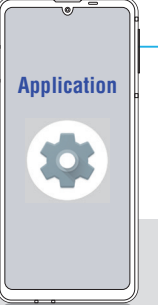

**Wi-Fiテザリングは「モバイルWi-Fiルーター」とも呼ばれる機能 です。SH-54Dを経由して、同時に最大10台までのパソコンやゲー ム機などをインターネットにつなげることができます。**

### **Wi-Fiテザリングを設定する**

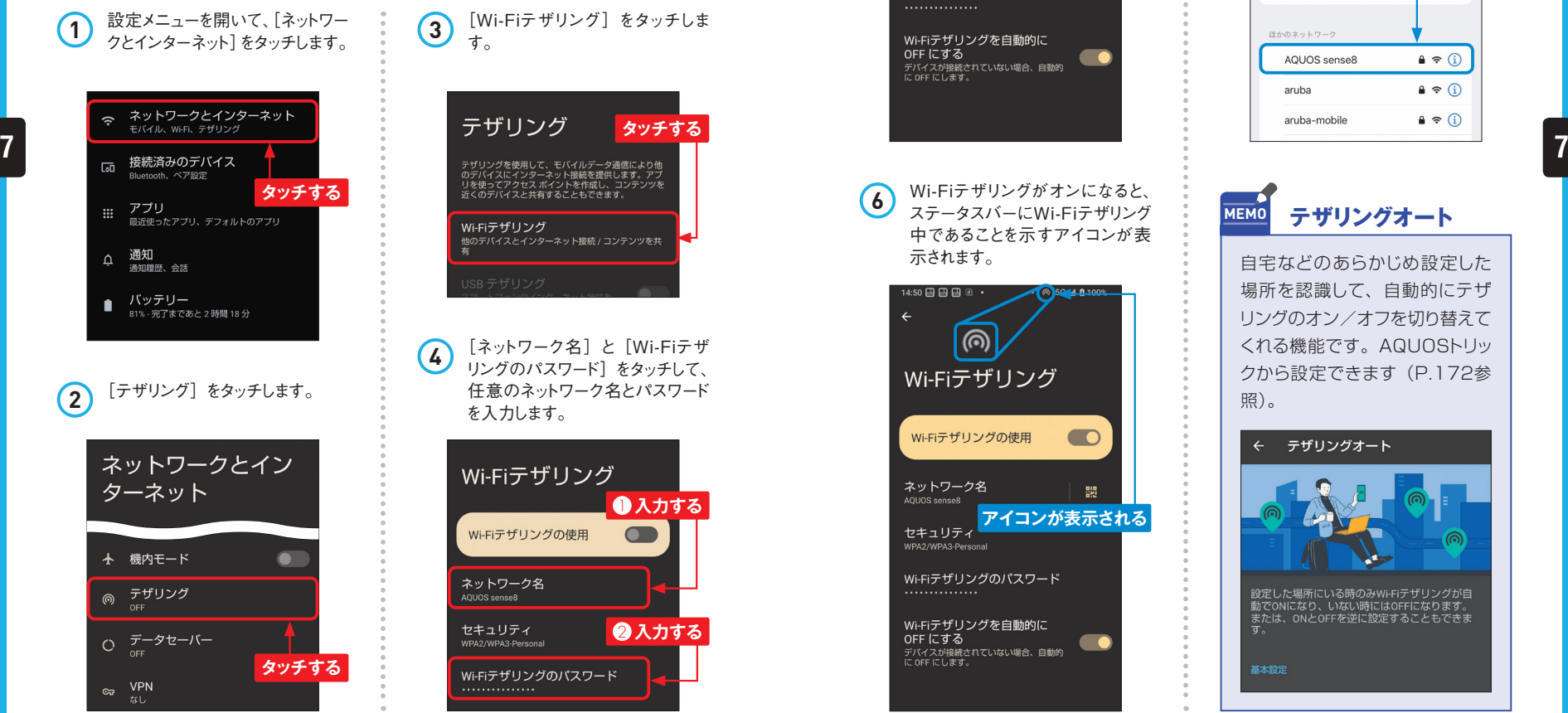

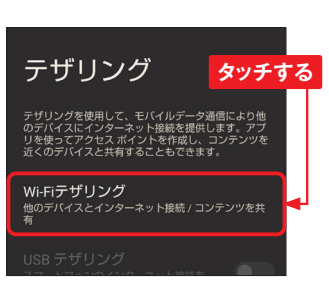

す。

**4** [ネットワーク名]と[Wi-Fiテザ リングのパスワード]をタッチして、 任意のネットワーク名とパスワード

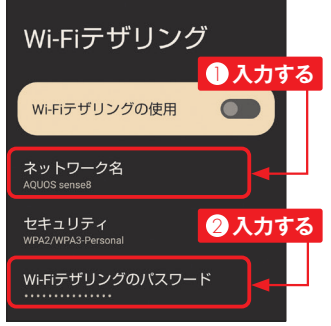

**5** [Wi-Fiテザリングの使用]をタッチ して、オンに切り替えます。なお、デー タセーバーがオンの状態では切り替 えができません (P.181参照)。 Wi-Fiテザリング Wi-Fiテザリングの使用  $\bullet$ ネットワーク名 AQUOS sense8

> セキュリティ WPA2/WPA3-Personal

Wi-Fiテザリングのパスワード . . . . . . . . . . . . . . .

Wi-Fiテザリングを自動的に OFFにする

し・・・に ョ ・a)<br>デバイスが接続されていない場合、自動的<br>に OFF にします。

**タッチする**

**6** Wi-Fiテザリングがオンになると、 ステータスバーにWi-Fiテザリング 中であることを示すアイコンが表 示されます。

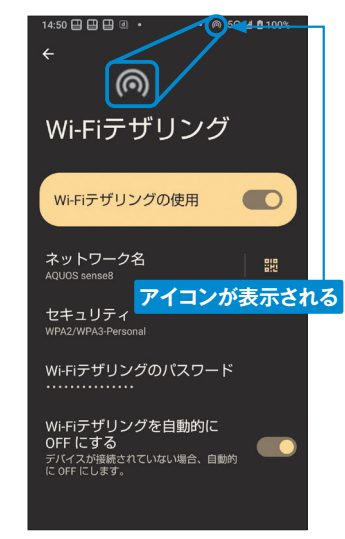

**7** Wi-Fiテザリング中は、ほかの機 器からSH-54DのSSIDが見えま す。SSIDをタッチして、P.184 手順 **4** で設定したパスワードを入 力して接続すると、SH-54D経 由でインターネットにつなげること ができます。

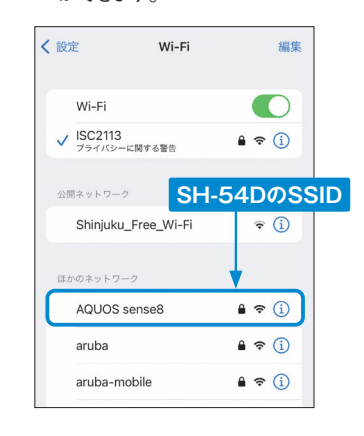

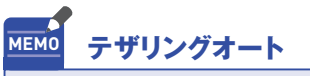

自宅などのあらかじめ設定した 場所を認識して、自動的にテザ リングのオン/オフを切り替えて くれる機能です。AQUOSトリッ クから設定できます(P.172参 照)。

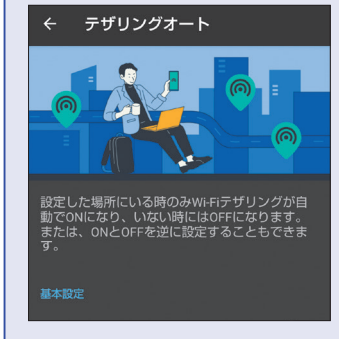